# LARK COUNTY OPEN ENROLLMENT INSTRUCTIONS

Once a year, open enrollment allows you to update your benefit elections. During this period, you will receive a task in your Workday Inbox. To complete your open enrollment, use the following instructions:

## **SELECT YOUR BENEFITS**

From your Home page:

Click the **Inbox** icon .

Click the **Open Enrollment Change** task.

Select **Elect** or **Waive** for each Health Care Election choice. Your current elections are set as your default.

Modify your coverage, if needed.

**PLEASE NOTE:** If you are electing to "waive" coverage, you will also need to select "waived" in the coverage column.

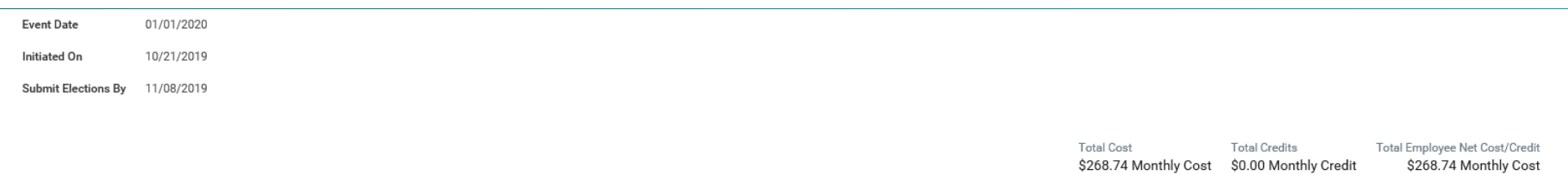

Each year at Open Enrollment, employees are given the opportunity to make changes to their healthcare elections without needing a qualifying event. This year's Open Enrollment is from October 28th to November 8th. The selections you see below are what you are currently enrolled in, and the dependents you have enrolled.

· For any coverage you wish to change, select "Elect" for the ones you want, and "Waive" for the ones you do not want. If you need to add or remove a dependent, please see the "Open Enrollment Instruction Guide" if you nee

· Your new elections will become effective 1/1/2020. If you are changing carriers i.e.; Regence to Kaiser, you should receive your new ID cards by the first of the year.

· Be sure to select the "plan type" you are wanting. Both carriers offer a Traditional Plan and a High Deductible Plan (HDHP). Click here https://www.clark.wa.gov/human-resources/employee-benefits to be taken to the SBC's Benefits Coverage), for each plan.

· If you choose Regence for your medical, you will also need to choose the vision option below as well, for they go hand-in-hand. For Kaiser medical, the vision portion is included.

· Kaiser Dental and Kaiser Medical are not joined, they are stand-alone plans and are not tied together. You can choose Regence for medical, and Kaiser for dental if you wish.

· If you waive a coverage, DO NOT add your dependents to that line.

· If you choose to waive medical and or dental coverage, you must mark the "elect" option next to the waived choice, otherwise you will receive an error. You can not have all choices listed marked as waived.

If you waive, you must provide proof of other group coverage. You will be sent a form in which to do so after Open Enrollment closes.

### > Health Care Plan Dependencies

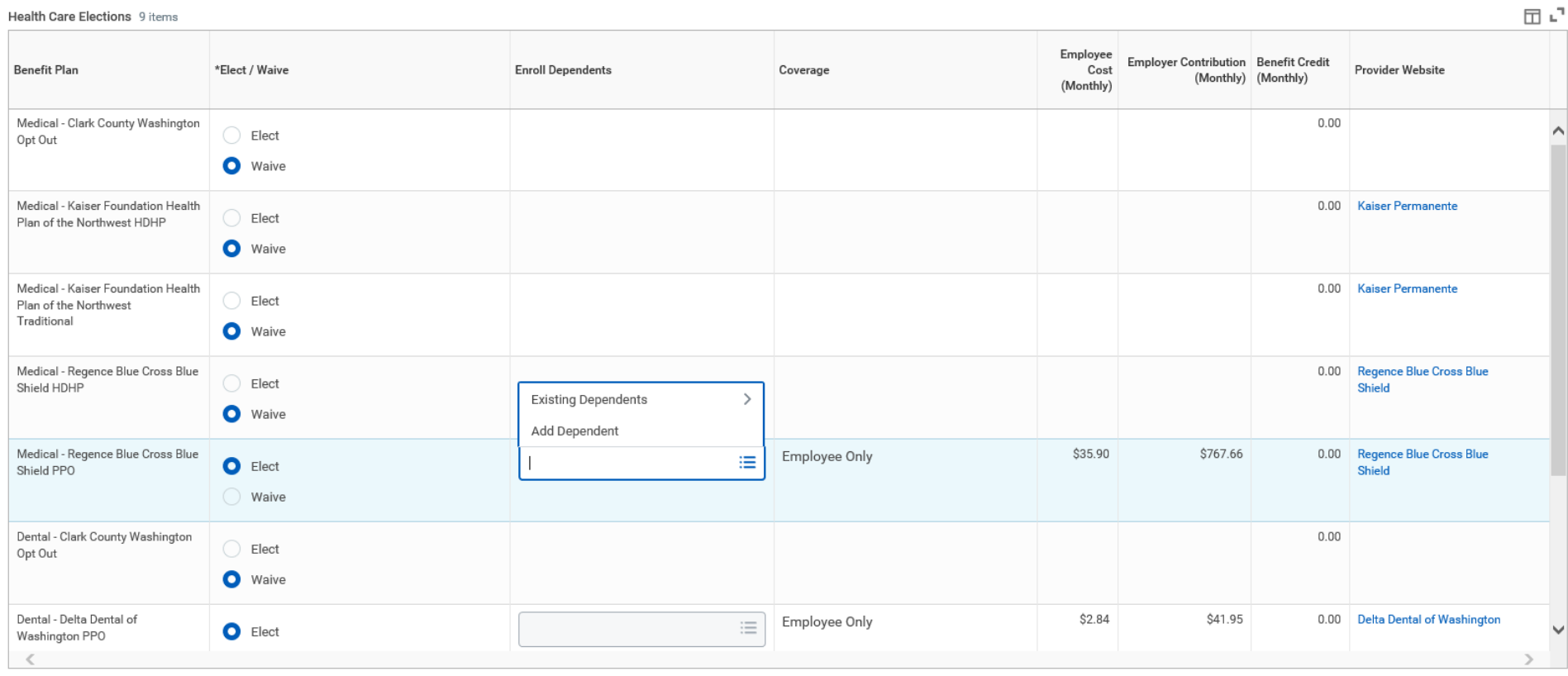

 $F: \mathbb{R}$ 

# **ADD DEPENDENTS**

- **1.** Click the **prompt** icon in the Enroll Dependents column.
- **2.** Select **Existing Dependents** to add an existing dependent or **Add My Dependent From Enrollment** to add a new dependent. Complete all required information.

# **REMOVE DEPENDENTS**

- **1.** Click the **prompt** icon in the Enroll Dependent field.
- **2.** Click the **X** next to a dependent's name to remove them from the plan.
- **3.** Click **Continue**.

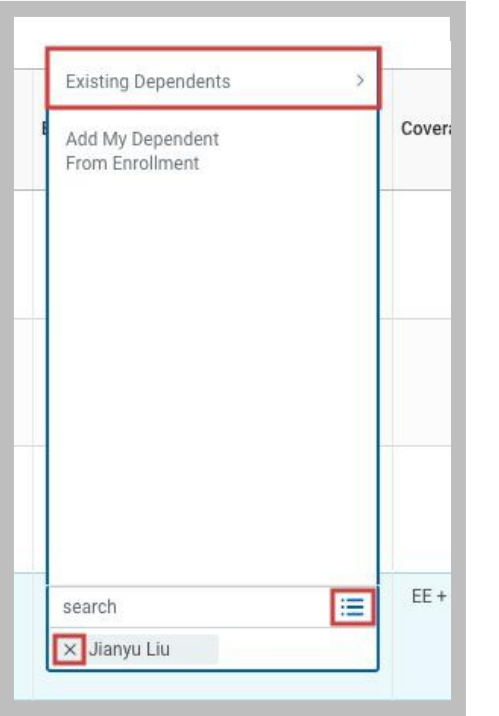

# **Add Dependent Exercísions**

#### **Dependent Eligibility**

- Dependents are not required to reside with the employee
- 
- -<br>- Dependents are not required to be dependent upon the employee for support<br>- Eligibility for medical assistance is not considered when determining eligibility for coverage or making payments
- · Dependent children are eligible for coverage through the age of 25 regardless of marital status, student status, or eligibility for coverage under another plan

#### **Domestic Partners**

- 
- Washington State Registered Domestic Partners are treated the same as a spouse<br>• If children of the primary insured are covered, children of Domestic Partners are eligible for coverage on the same basis

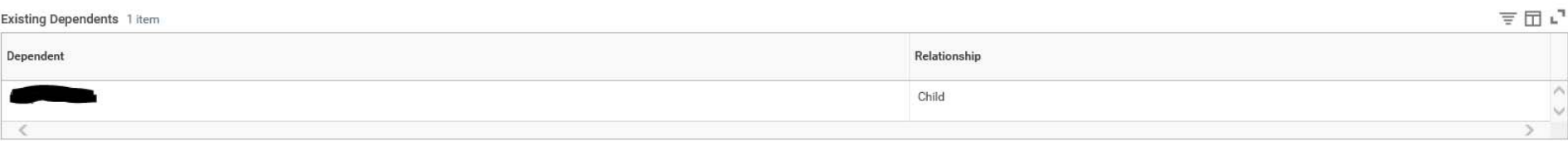

# **ADD THE HEALTH SAVINGS ELECTION - IF YOU ARE ENROLLED IN A HDHP**

The next step displays the **Health Savings Account** election information. If you choose a High Deductible Health Plan (**HDHP**), then you must elect this. You do not however, have to contribute to this account. The County will contribute \$20.83 per pay period to this account for Employee Only coverage, or \$41.67 per pay period for Employee Plus One or Two/more coverage.

**1.** Select **Elect** if you choose a HDHP (High Deductible Health Plan)..

**2.** Enter the amount you want to contribute, either a yearly amount or a monthly amount. *The monthly amount will be divided by two to become your "per pay period" amount*. This amount can be changed during the year.

**3.** Click **Continue**

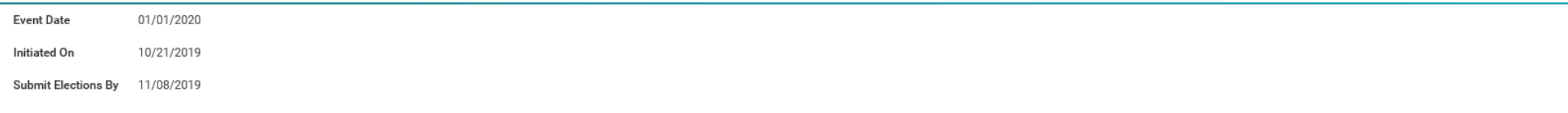

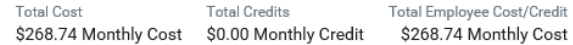

#### IF YOU CHOSE A HDHP PLAN ON THE PRIOR PAGE, YOU MUST SELECT THE HSA ACCOUNT OPTION LISTED BELOW, even if you decide not to contribute to it yourself.

Health Saving Account (HSA): Employees enrolled in the HDHP plans will also have an HSA account, which they will need to open - see below. The county will contribute \$20.83 per pay period for single coverage or \$41.66 per or family coverage into this account. You may also contribute to this account per pay period an amount up to the annual maximum allowed. The amount you contribute can be changed throughout the year, and rolls over from yea

EMPLOYEES THAT ARE NEW to the HDHP will need to visit www.Healthequity.com and create their HSA account, which includes assigning a beneficiary. This will need to be done between December 16th and December 31st. If this is money to be deposited into your account will not have a place to go.

If you are a returning HDHP participant, you do not need to do anything online with Healthequity. You can change the amount of your personal contribution is you would like, or you can leave it just as it is.

**Benefit Deduction Periods Remaining**  $24$ 

 $\overline{0}$ 

**Remaining Deductions Override** 

### > Health Savings Account Plan Dependencies

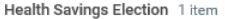

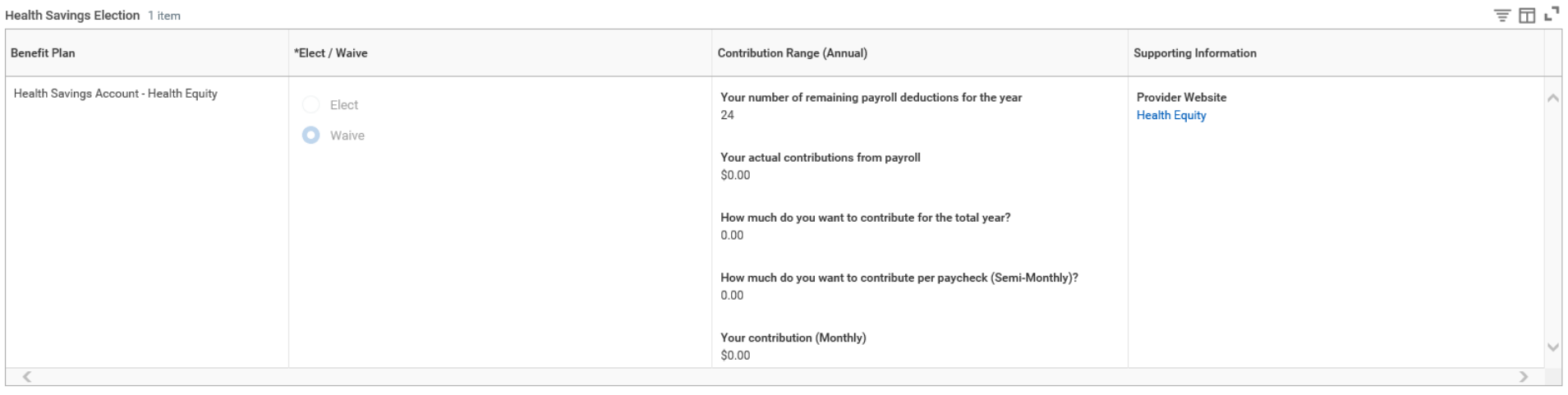

### **ADD HEALTHCARE FSA AND/OR DEPENDENT CARE FSA**

For the *Healthcare FSA* account, you must be enrolled in the Traditional healthcare plan, you cannot be in a HDHP.

For the *Dependent care FSA* account, you can be in **ANY** of the healthcare plans.

For the *Limited Purpose FSA* account, you must be enrolled in a HDHP.

**1.** Select **Elect** if you choose to participate**,** or **Waive** if you do not.

**2.** Enter the amount you want to contribute, either a yearly amount or a monthly amount. *The monthly amount will be divided by two to become your "per pay period" amount*. This amount **CANNOT** be changed during the year without a qualifying family status change event.

### **3.** Click **Continue**

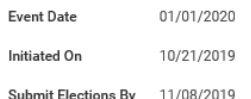

Total Cost **Total Credits** Total Employee Net Cost/Credit \$268.74 Monthly Cost \$0.00 Monthly Credit \$268.74 Monthly Cost

#### FSA ACCOUNTS REQUIRE RE-ENROLLMENT EVERY YEAR FOR BOTH THE HEALTHCARE AND DEPENDENT CARE (CHILD CARE) ACCOUNTS.

HEALTHCARE FSA: Allows employees to pay for qualified health expenses for themselves and their dependents with pre-tax dollars. Minimum contribution of \$10 per pay period, maximum of \$2,650 for the year. This account works the Traditional Medical Plans only.

DEPENDENT "DAY" CARE FSA: Allows employees to pay for qualified day care expenses for their children under 13 years of age, or an incapacitated dependent that is unable to care for themselves. Minimum contribution of \$10 p mum of \$5,000 for the year, or \$2,500 if each parent participates. This account works hand-in-hand with both the Traditional or the HDHP plans.

LPFSA (Limited Purpose FSA): Allows employees to set aside additional funds for healthcare expenses, but is limited to dental and vision expenses only. This account works hand in hand with the HDHP Plans only.

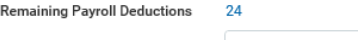

**Remaining Deductions Override**  $\overline{0}$ 

### > Spending Account Plan Dependencies

#### Spending Account Elections 3 items

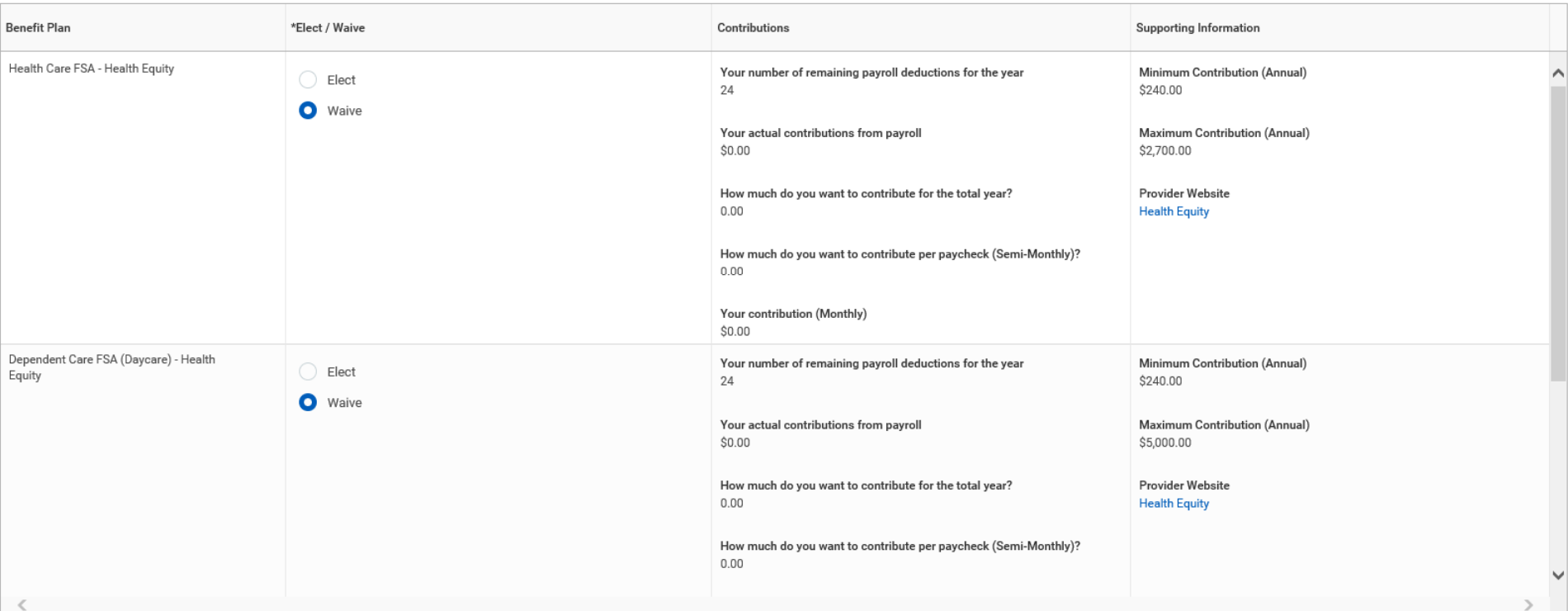

 $\overline{\tau} \boxplus \mathfrak{c}^{\mathsf{T}}$ 

### **ADD GROUP LIFE INSURANCE OR LTD BUY-UP**

Open Enrollment is a good time to assess your Life Insurance needs. If you decide to apply for Additional Life Insurance for yourself, your spouse, your domestic partner or dependent child, you will receive a follow-up task from Human Resources to fill out a *Medical History Statement.* This must be filled out and sent in to The Standard Insurance Company. Once their Underwriter's Department approves, the additional cost and coverage will begin.

**1.** Click the **Arrow** to expand the Insurance Plan Dependencies and Coverage Limitations section.

**2.** Select **Elect** or **Waive** for each insurance election and modify your Coverage Levels, as needed. The cost related to the amount of coverage you have selected will automatically populate. You will not be charged this amount until after the coverage have been approved.

**3.** If you choose to participate in the voluntary "LTD Buy-Up" program at Open Enrollment, you do not need to fill out a Medical History Statement.

**4.** Click **Continue**

01/01/2020 **Event Date** Initiated On 10/21/2019 Submit Elections By 11/08/2019

> **Total Cost Total Credits** Total Employee Net Cost/Credit \$268.74 Monthly Cost \$0.00 Monthly Credit \$268.74 Monthly Cost

Each year at Open Enrollment, we encourage employees to look over their Life Insurance options and evaluate their current needs. If you feel you need to add Additional Life Insurance, or increase the amount you may already have, or decrease, or possibly remove the Additional Life you might already be carrying, you can do that now. Keep in mind however, that making changes to your Additional Life Insurance can be done at anytime, it DOES NOT need to be done along with your Open Enrollment; we just like to remind our employees to do a life insurance check-up on their families needs.

GROUP TERM LIFE INSURANCE: Employer paid; includes Accidental Death & Dismemberment (AD&D). The exact amount is dependent upon your Union/Employee Group. The amount that applies to you will be listed below.

ADDITIONAL TERM LIFE INSURANCE: (OPTIONAL) Purchased in increments of \$10,000 up to a maximum of \$500,000. Spouse coverage available in \$10,000 increments up to 100% of the employee's total coverage. Dependent child covera ble. Evidence of Insurability (EOI) required.

If you request Additional Life, or increase the amount you currently have, you will need to submit a Medical History Statement to The Standards Underwriter's Department. Once approved, the new amount will go into force and begin. This form will be sent to you after Open Enrollment closes.

LONG TERM DISABILITY INSURANCE: Employer paid benefit. Pays 60% of covered salary up to a maximum monthly benefit of \$9,000 following a 60 calendar day waiting period\* or total length of accrued PTO and/or sick leave, whic

LONG TERM DISABILITY BUY-UP: (OPTIONAL) Purchase an additional 6 2/3% benefit to increase total long term disability benefit to 66 2/3%. Not available for all Groups. It will be listed below if it is available to you. If you choose to participate in this program, it would normally require a Medical History Statement to be filled out and sent in. During Open Enrollment only, this requirement is waived.

\* for most groups, waiting period may be different for your group.

### $>$  Insurance Plan Dependencies and Coverage Limitations

Insurance Elections 9 items

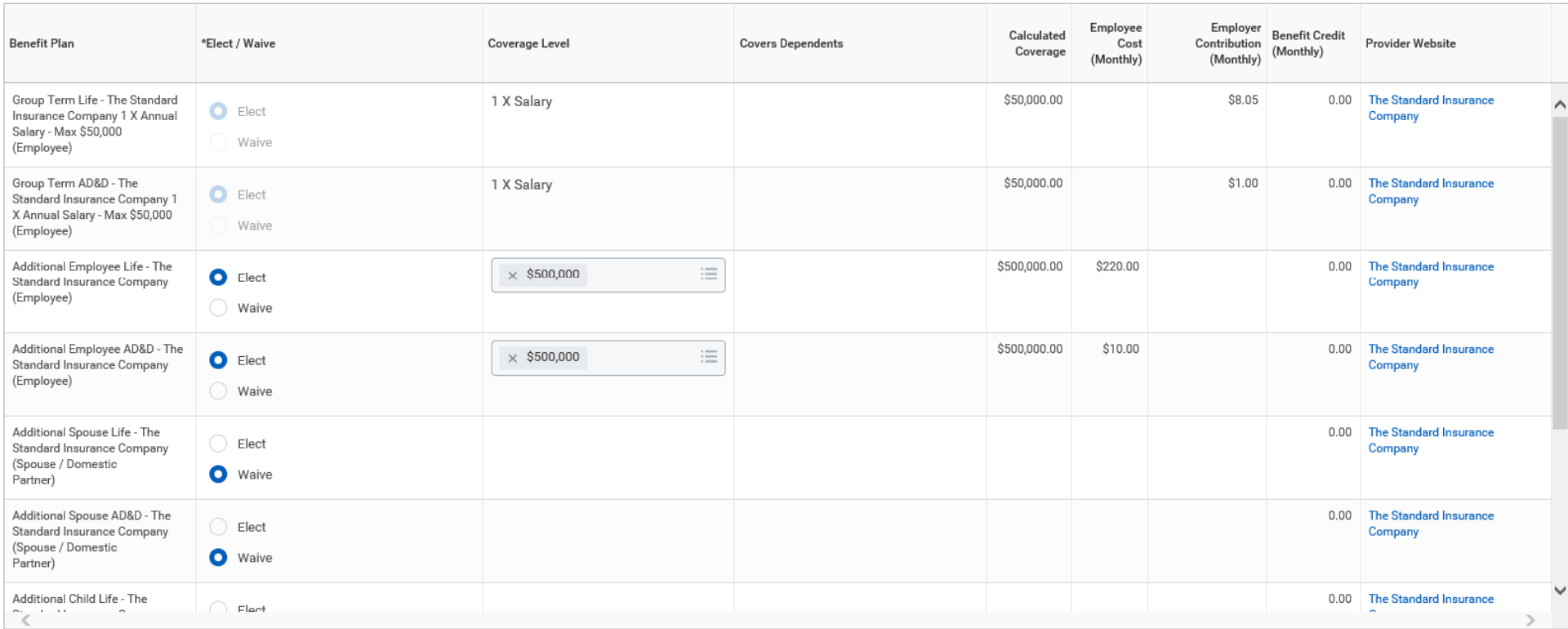

 $\boxdot$   $\mathbf{L}^{\mathsf{T}}$ 

## **DESIGNATE LIFE INSURANCE BENEFICIARIES**

Your life insurance plan requires beneficiaries. This means that you **must** designate one or more beneficiaries, or you will not be able to complete your Open Enrollment task. It is highly recommended that you designate a contingent beneficiary as well.

**1.** Click the **Add Row** icon  $\oplus$  to add a beneficiary.

**2.** Click the **prompt** icon  $\equiv$  in the Beneficiary field to select from a list of existing beneficiaries. Or, select **Create** to add a new beneficiary. To remove a beneficiary, click the **Remove Row** icon  $\Theta$  next to that beneficiary.

**3.** Enter the percentage of benefits for each beneficiary in the Primary Percentage / Contingent Percentage column. Your primary beneficiary and contingent beneficiaries must add up to 100%.

**4.** Click **Continue**.

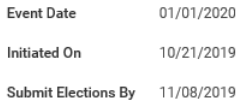

**Total Cost Total Credits** Total Employee Net Cost/Credit \$268.74 Monthly Cost \$0.00 Monthly Credit \$268.74 Monthly Cost

#### YOUR BENEFICIARIES DESIGNATION MUST BE COMPLETED HERE. IN ORDER TO FINISH YOUR OPEN ENROLLMENT TASK!

#### You must have a primary beneficiary on file. It is strongly recommended that a contingent(s) is/are listed as well.

· To add a PRIMARY beneficiary click on the CIRCLE/PLUS icon (towards the middle of the page) to add a row and select or create your beneficiary choice. Follow the prompts for adding your person.

- · Once the person as been added, to the right of their name you need to designate whether they are primary or contingent.
- . Select the percentage amount you wish to assign this beneficiary. There can be more than one primary beneficiary but the total percentages assigned as primary must equal 100%
- . To add a CONTINGENT beneficiary, follow the same instructions. Again, be sure the total percentages for contingent beneficiaries equal 100%

If you need help with this step, please refer to the "Open Enrollment Instructions Guide" located here https://www.clark.wa.gov/human-resources/employee-benefits.

#### **PLEASE NOTE:**

- · Beneficiary Designations only show for the Basic Life Insurance, the same Beneficiary Designations are used for your AD&D and Additional Life Insurance, if you are enrolled in those.
- · The employee is automatically the Beneficiary for their spouse, domestic partner's or dependent child(s) coverage's.
- · You can update/change this information at any time.

#### Beneficiary Designations 1 item

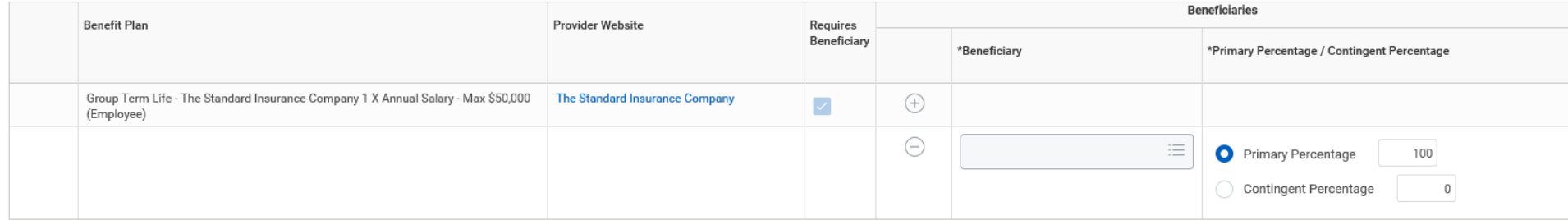

 $\mathbf{L}^{\mathsf{T}}$ 

# **ADD ADDITIONAL BENEFITS**

The EAP program (Employee Assistance Program), is a benefit that every county employee receives at no cost to them.

### .**1.** Click **Continue**

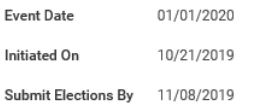

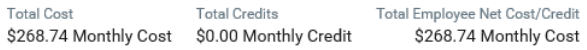

EAP (Employee Assistance Program): Referral and short term counseling service for employees and their covered dependents. Up to 6 individual counseling sessions per issue; legal and financial counseling available. For more information on this free service and the wide variety of topics it covers and offers, download the attached document. This is a county paid benefit for all employees.

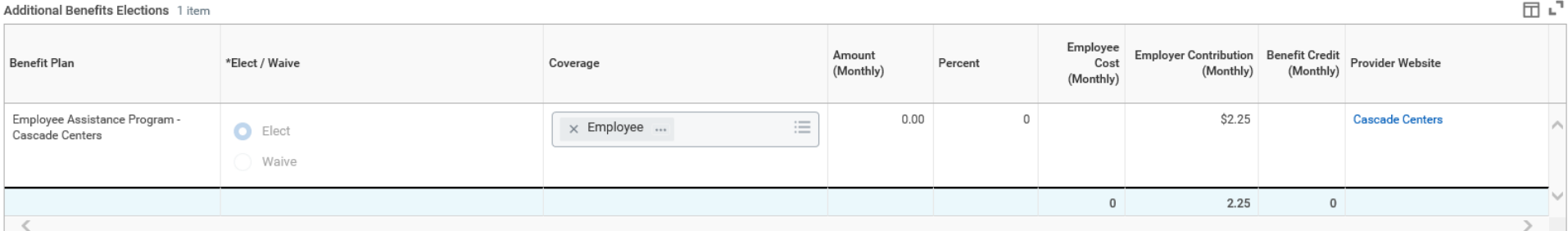

# **LOOK OVER AND REVIEW YOUR ELECTIONS FOR ACCURACY -** Notice your monthly cost in the upper-right corner

Scroll down and confirm that the coverage information you chose, dependents to be covered, and beneficiary information is accurate.

### Click **Continue**.

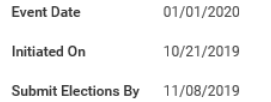

Total Cost **Total Credits** Total Employee Net Cost/Credit \$268.74 Monthly Cost \$0.00 Monthly Credit \$268.74 Monthly Cost

#### PLEASE TAKE A MOMENT TO LOOK OVER YOUR SELECTIONS TO MAKE SURE THEY ARE ACCURATE

- · If you need to make any changes, click on the "Go Back" button below until you reach the page you need to make your correction in. Once you have made your change, click the "Continue" button until you have reached the en
- · Read the "Electronic Signature" statement, click the "I agree" button, and "submit".
- · You will be given an opportunity to print off a copy of your selection once you have submitted. We strongly suggest you print yourself a copy, for you will not be able to "see" your Open Enrollment selections after you s Open Enrollment process has "hard closed" and are then posted to each employees file.

Employees WILL NOT receive individual confirmations that their elections have been received or are correct. We ask that you please refrain from calling or emailing us to "confirm" if your elections have been received. We highly recommend after submitting your elections, printing off a copy for your records by clicking the "PRINT" button *before* clicking the "DONE" button. Thank you.

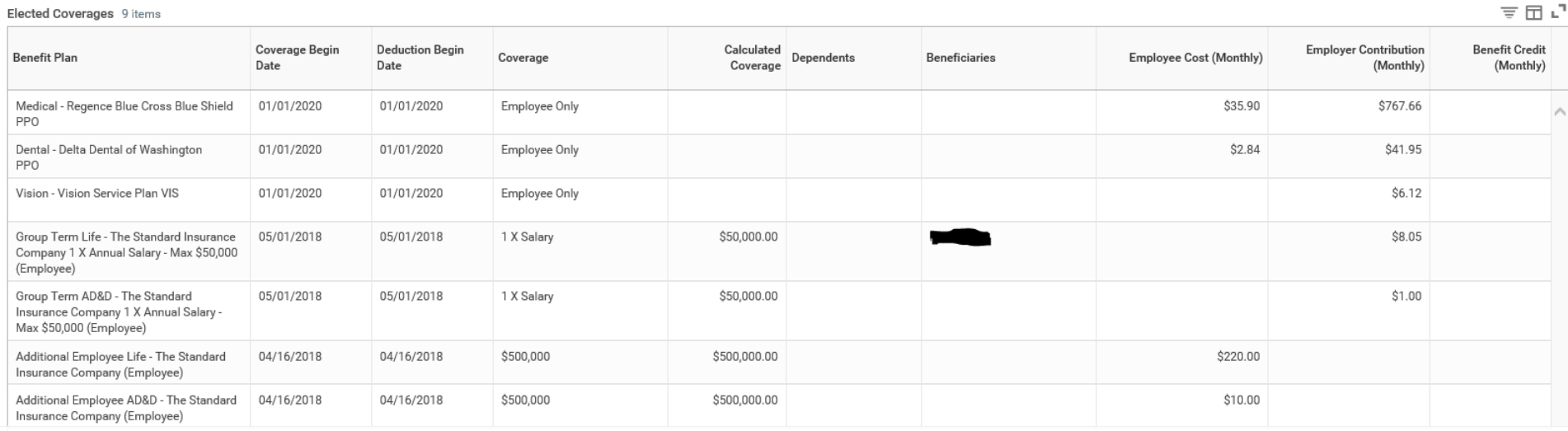

 $= 5.7$ 

# **COMPLETE YOUR ENROLL MENT**

1. Select the I Agree checkbox to confirm your electronic signature.

### **Electronic Signature**

#### Legal Language from Clark County CPSS Enrollment Application - 5201WO (Rev. 6/13)

I hereby apply for enrollment, change, or cancellation of coverage as indicated above. I understand any coverage will be under the master contract between Regence, VSP, DDWA or Kaiser and my employer and I agree to the ter abide by the Employer's enrollment provisions and certify that all those who I seek to enroll, including myself, meet the eligibility criteria as agreed to by the Group in the master contract. I understand that coverage ca ployer as recorded on the provider's records.

An eligible individual not listed on this application will be considered as waiving coverage. I acknowledge that I have had the opportunity to enroll, but do not wish to make application for any eligible individual not lis waiving) may enroll later only at my group's anniversary, unless qualified for a Special Enrollment Period.

If I have waived enrollment for myself or any of my dependents (including my spouse/domestic partner) because of other health insurance or group health plan coverage, I may in the future be able to enroll the waived indivi er coverage of the individual(s) ends due to loss of eligibility or an employer's ceasing to contribute toward that other coverage. In addition, if I have a new dependent as a result of marriage/domestic partnership, birth pendents, provided that I request enrollment within 30 days after the marriage/domestic partnership, or within 60 days after the birth, adoption, or placement if payment of additional premium is required to provide coverag please call (360) 397-2456.

Except by express amendment signed by an officer of Regence, VSP, DDWA or Kaiser, no person, including, but not limited to any independent producer, agent or employee of Regence, VSP, DDWA, Kaiser or of my employer, may ch this application and no person may waive the requirement that I answer all questions on this application completely and accurately. I understand that this application will become part of the contract between Regence, VSP,

I authorize my employer to act as my agent in all matters of administration of the group coverage, and acknowledge that my employer is in no way acting as agent for Regence, VSP, DDWA or Kaiser. I agree to pay the appropri and authorize payroll deduction of premiums as required.

I authorize any source to release to Regence, VSP, DDWA or Kaiser any medical, health, employment, and/or insurance information requested for any enrolled member. I acknowledge and understand that Regence, VSP, DDWA or Kai dependents (persons who are eligible for benefits coverage and are listed on the enrollment form) from time to time for the purpose of facilitating health care treatment, payment or for the purpose of business operations n formation requested or disclosed may be related to treatment or services performed by:

- \* A physician, dentist, pharmacist or other physical or behavioral health care practitioner;
- \* A clinic, hospital, long term care or other medical facility;
- \* Any other institution providing care, treatment, consultation, pharmaceuticals or supplier or;
- \* An insurance carrier or group health plan.

Health information requested or disclosed may include, but is not limited to: claims, records, correspondence, medical records, billing statements, diagnostic imaging reports, laboratory reports, dental records, or hospita ment does not apply to obtaining information regarding psychotherapy notes. A separate authorization will be used for psychotherapy notes.

I have provided these answers as part of the application procedure required by Regence, VSP, DDWA and Kaiser to enroll in coverage and I certify that all information completed on this form is true, correct, and complete. I making coverage and rating determinations. It is a crime to knowingly provide false, incomplete, or misleading information to an insurance company for the purposes of defrauding the company. Penalties include imprisonment,

I hereby verify that I have reviewed all the information provided on this application (regardless of whether I completed it or someone else assisted me with completion) and certify that it is accurate and complete. I agree pens before my coverage take effect that makes any answer on this application inaccurate or incomplete.

Kaiser Foundation Health Plan of the Northwest (500 NE Multnomah Street, Suite 100, Portland, OR 97232) is licensed as a Health Care Service Contractor in Washington and should not be referred to as an HMO.

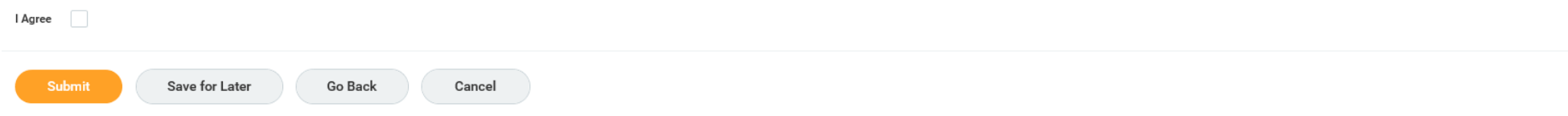

### 2. Click Submit. A confirmation page displays

3. Click Print to generate a PDF version for your records and then Done to complete the task.

# **PLEASE NOTE: IF YOU NEED TO MAKE A CORRECTION AFTER YOU HAVE SUBMITTED YOUR ELECTIONS, AND OPEN ENROLLMENT HAS NOT CLOSED YET:**

- **1.** Go to your home page.
- **2.** Click on the Benefits Worklet

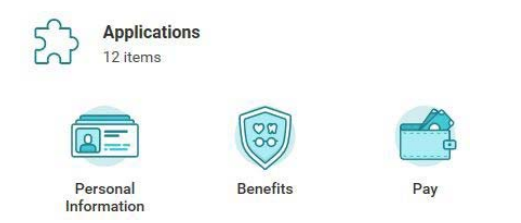

- **3.** Click on the "Change Open Enrollment" tab
- **4.** Go through the process and make the appropriate corrections and submit again.

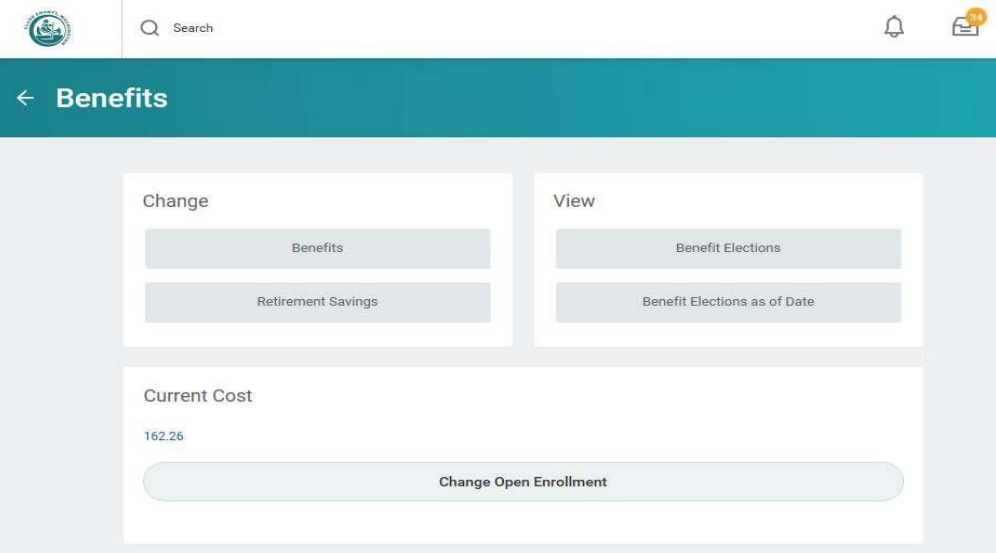